**SSL VPN User Guide**

# **Novell® Access Manager**

<span id="page-0-0"></span>**3.0 SP4** September 16, 2008

**www.novell.com**

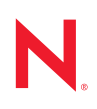

#### **Legal Notices**

Novell, Inc., makes no representations or warranties with respect to the contents or use of this documentation, and specifically disclaims any express or implied warranties of merchantability or fitness for any particular purpose. Further, Novell, Inc., reserves the right to revise this publication and to make changes to its content, at any time, without obligation to notify any person or entity of such revisions or changes.

Further, Novell, Inc., makes no representations or warranties with respect to any software, and specifically disclaims any express or implied warranties of merchantability or fitness for any particular purpose. Further, Novell, Inc., reserves the right to make changes to any and all parts of Novell software, at any time, without any obligation to notify any person or entity of such changes.

Any products or technical information provided under this Agreement may be subject to U.S. export controls and the trade laws of other countries. You agree to comply with all export control regulations and to obtain any required licenses or classification to export, re-export or import deliverables. You agree not to export or re-export to entities on the current U.S. export exclusion lists or to any embargoed or terrorist countries as specified in the U.S. export laws. You agree to not use deliverables for prohibited nuclear, missile, or chemical biological weaponry end uses. See the [Novell International Trade Services Web page](http://www.novell.com/info/exports/) (http://www.novell.com/info/exports/) for more information on exporting Novell software. Novell assumes no responsibility for your failure to obtain any necessary export approvals.

Copyright © 2007-2008 Novell, Inc. All rights reserved. No part of this publication may be reproduced, photocopied, stored on a retrieval system, or transmitted without the express written consent of the publisher.

Novell, Inc., has intellectual property rights relating to technology embodied in the product that is described in this document. In particular, and without limitation, these intellectual property rights may include one or more of the U.S. patents listed on the [Novell Legal Patents Web page](http://www.novell.com/company/legal/patents/) (http://www.novell.com/company/legal/patents/) and one or more additional patents or pending patent applications in the U.S. and in other countries.

Novell, Inc. 404 Wyman Street, Suite 500 Waltham, MA 02451 U.S.A. www.novell.com

*Online Documentation:* To access the latest online documentation for this and other Novell products, see the [Novell Documentation Web page](http://www.novell.com/documentation) (http://www.novell.com/documentation).

#### **Novell Trademarks**

For Novell trademarks, see [the Novell Trademark and Service Mark list](http://www.novell.com/company/legal/trademarks/tmlist.html) (http://www.novell.com/company/legal/ trademarks/tmlist.html).

#### **Third-Party Materials**

All third-party trademarks are the property of their respective owners.

## **Contents**

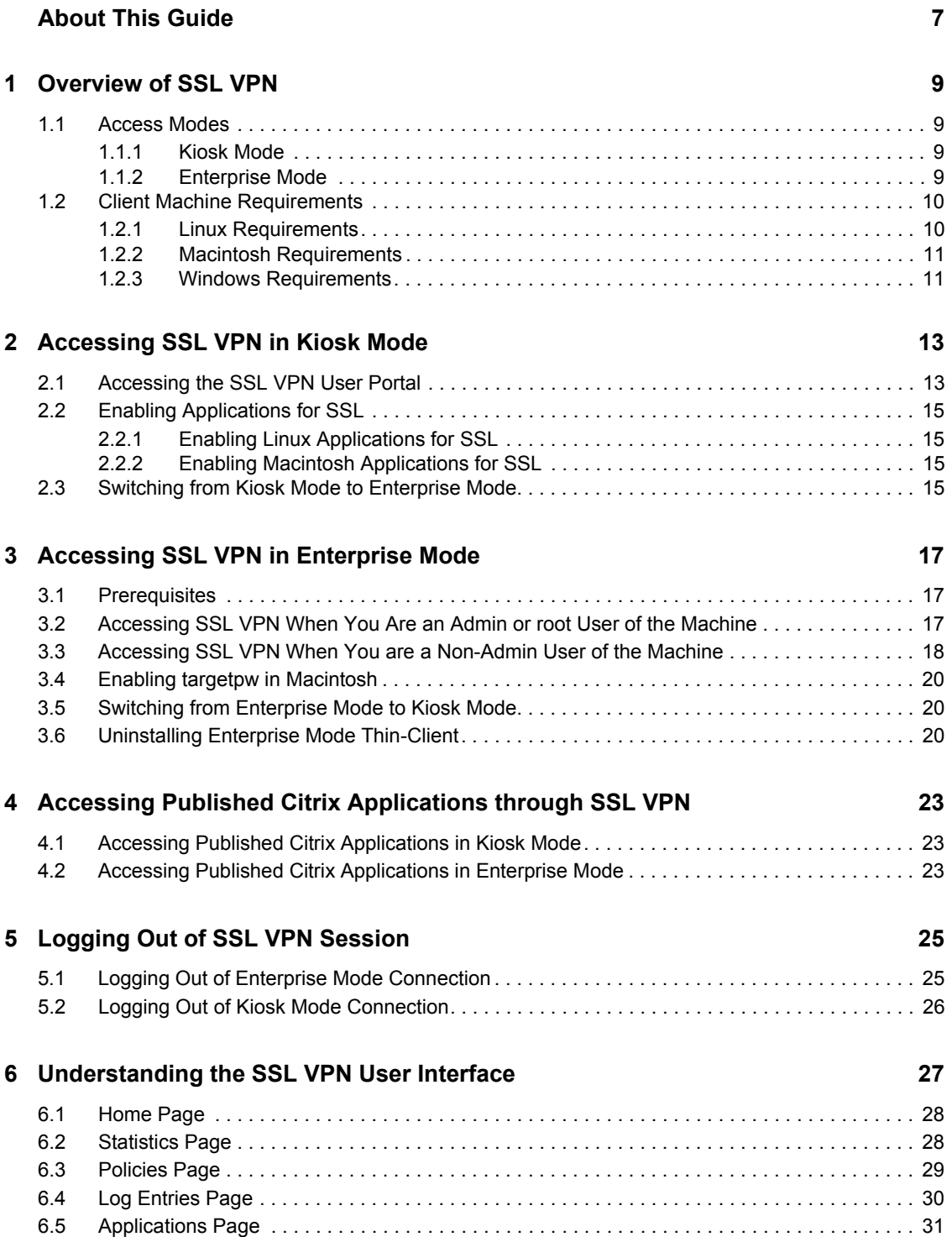

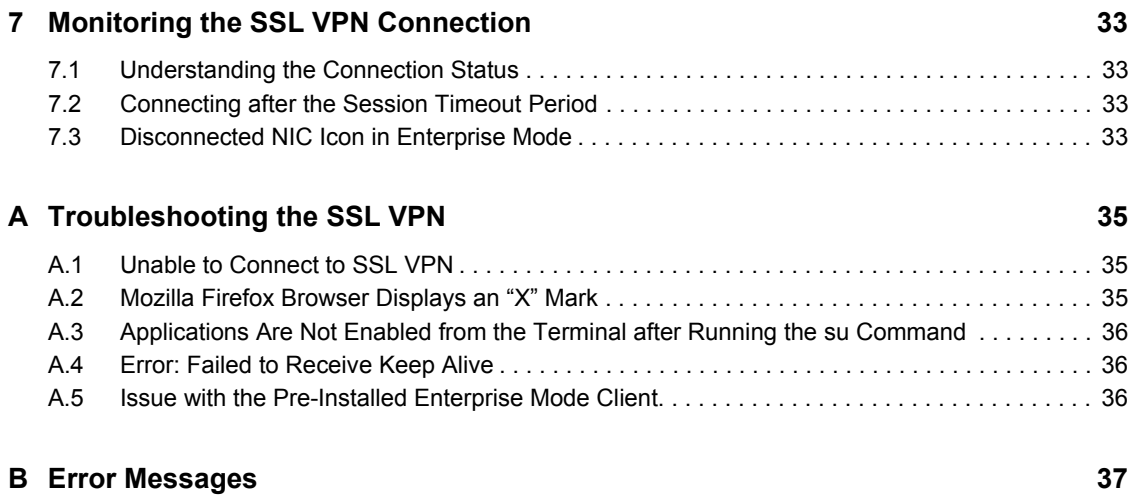

# <span id="page-6-0"></span>**About This Guide**

This user guide is intended to help you understand and use the SSL VPN user portal. It contains the following information:

- [Chapter 1, "Overview of SSL VPN," on page 9](#page-8-0)
- [Chapter 2, "Accessing SSL VPN in Kiosk Mode," on page 13](#page-12-0)
- [Chapter 3, "Accessing SSL VPN in Enterprise Mode," on page 17](#page-16-0)
- [Chapter 4, "Accessing Published Citrix Applications through SSL VPN," on page 23](#page-22-0)
- [Chapter 6, "Understanding the SSL VPN User Interface," on page 27](#page-26-0)
- [Chapter 7, "Monitoring the SSL VPN Connection," on page 33](#page-32-0)
- [Appendix A, "Troubleshooting the SSL VPN," on page 35](#page-34-0)
- [Appendix B, "Error Messages," on page 37](#page-36-0)

#### **Audience**

This guide is intended for Novell<sup>®</sup> Access Manager SSL VPN end users.

#### **Feedback**

We want to hear your comments and suggestions about this manual and the other documentation included with this product. Please use the User Comments feature at the bottom of each page of the online documentation, or go to www.novell.com/documentation/feedback.html and enter your comments there.

#### **Documentation Updates**

For the most recent version of the *SSL VPN User Guide*, visit the [Novell Access Manager](http://www.novell.com/documentation/novellaccessmanager)  [Documentation Web site](http://www.novell.com/documentation/novellaccessmanager) (http://www.novell.com/documentation/novellaccessmanager).

#### **Additional Documentation**

- *[Novell Access Manager 3.0 SP4 Administration Guide](#page-0-0)*
- *[Novell Access Manager 3.0 SP4 Installation Guide](#page-0-0)*

#### **Documentation Conventions**

In Novell documentation, a greater-than symbol (>) is used to separate actions within a step and items in a cross-reference path.

A trademark symbol  $(\mathbb{R}, \mathbb{M})$ , etc.) denotes a Novell trademark. An asterisk  $(*)$  denotes a third-party trademark.

When a single pathname can be written with a backslash for some platforms or a forward slash for other platforms, the pathname is presented with a backslash. Users of platforms that require a forward slash, such as Linux\* or UNIX\*, should use forward slashes as required by your software.

# <span id="page-8-0"></span><sup>1</sup>**Overview of SSL VPN**

The Novell<sup>®</sup> Access Manager SSL VPN allows you to use a Web browser to access corporate resources securely from a remote site. It uses a Secure Socket Layer (SSL) with a virtual private connection (VPN). It is a clientless solution, and it eliminates the need to install or configure a VPN client on your desktop or laptop. This gives you the flexibility to access the corporate resources from a laptop, a home computer, or a Web browsing kiosk.

When you access the SSL VPN server through a Web browser, a Java\* Applet or an ActiveX\* application is installed on your machine after the successful connection. This application encrypts the traffic passing through the tunnel and sends it to the SSL VPN server.

This section describes the following features of SSL VPN:

- [Section 1.1, "Access Modes," on page 9](#page-8-1)
- [Section 1.2, "Client Machine Requirements," on page 10](#page-9-0)

### <span id="page-8-1"></span>**1.1 Access Modes**

You can connect to the SSL VPN by using one of the following modes:

- [Section 1.1.1, "Kiosk Mode," on page 9](#page-8-2)
- [Section 1.1.2, "Enterprise Mode," on page 9](#page-8-3)

#### <span id="page-8-2"></span>**1.1.1 Kiosk Mode**

Kiosk mode is the usual choice for computers not controlled by the organization, such as home computers and computers in Web-browsing kiosks. When you connect to SSL VPN in Kiosk mode, only a limited set of applications are SSL enabled. Applications that were opened before the SSL VPN connection was established are not enabled for SSL.

You will be connected to SSL VPN in the Kiosk mode if:

- You do not have administrator rights or root privileges to the workstation.
- You have administrator rights or root privileges to the workstation, but the system administrator has forced you to access SSL VPN in Kiosk mode only. For more information on this, see "Configuring SSL VPN to Connect Only in Kiosk Mode".

For more information on using the Kiosk mode, see [Chapter 2, "Accessing SSL VPN in Kiosk](#page-12-0)  [Mode," on page 13](#page-12-0).

#### <span id="page-8-3"></span>**1.1.2 Enterprise Mode**

The Enterprise mode is the usual choice for computers that are controlled by the organization, such as notebooks provided by the organization for employees.When you connect to SSL VPN in Enterprise mode, all applications are enabled for SSL, regardless of whether they were opened before or after connecting to the SSL VPN. Also, all the applications including your desktop applications and toolbar applications are SSL enabled.

1

You can connect to SSL VPN in the Enterprise mode if:

- You have administrator or root access to a machine.
- You are a non-admin or a non-root user of the machine, but you know the credentials of the admin user.
- The system administrator has pre-installed the SSL VPN thin client components on your machine. In this scenario, you can connect to SSL VPN in Enterprise mode as a non-admin or non-root user of that machine. For more information on pre-installing the thin client components, see "Pre-Installing SSL VPN Client Components" in the *[Novell Access Manager](#page-0-0)  [3.0 SP4 Installation Guide](#page-0-0)*.

For more information on using the Enterprise mode, see [Chapter 3, "Accessing SSL VPN in](#page-16-0)  [Enterprise Mode," on page 17](#page-16-0).

### <span id="page-9-2"></span><span id="page-9-0"></span>**1.2 Client Machine Requirements**

This section explains the operating software and browser requirements for the client machine, in order to be able to access the SSL VPN user portal.

- [Section 1.2.1, "Linux Requirements," on page 10](#page-9-1)
- [Section 1.2.2, "Macintosh Requirements," on page 11](#page-10-0)
- [Section 1.2.3, "Windows Requirements," on page 11](#page-10-1)

#### <span id="page-9-1"></span>**1.2.1 Linux Requirements**

When you access the SSL VPN user portal in the Linux environment, a Java applet is downloaded to the client machine. The following table lists the supported versions of operating software and browsers for the Linux environment:

| Component                | <b>Requirement</b>                                                                                                    |  |  |
|--------------------------|----------------------------------------------------------------------------------------------------|--|--|
| <b>Operating Systems</b> | SUSE® Linux Enterprise Desktop 10.0 and higher                                                                          |  |  |
|                          | Novell® Linux Desktop SP2                                                                                               |  |  |
| OpenSSL                  | 0.9.7 or higher. If your OpenSSL version is higher than 0.9.7, you must install<br>an OpenSSL 0.9.7 compatible library. |  |  |
| Shells                   | bash                                                                                                    |  |  |
|                          | xterm                                                                                                    |  |  |
| <b>Browser</b>           | Mozilla* Firefox 1.5.0 11 or higher                                                                                     |  |  |
|                          | Java and JavaScript enabled                                                                                             |  |  |
| Sun* JRF*                | 1.4.2 or higher                                                                                                    |  |  |

*Table 1-1 Supported Linux Configurations* 

### <span id="page-10-0"></span>**1.2.2 Macintosh Requirements**

When you access the SSL VPN user portal in the Macintosh environment, a Java applet is downloaded to the client machine. The following table lists the supported versions of operating software and browsers in the Macintosh environment:

| Component               | <b>Requirement</b>                                                                                                    |  |
|-------------------------|----------------------------------------------------------------------------------------------------|--|
| <b>Operating System</b> | Macintosh Power PC OS 10.4 Tiger*                                                                                                    |  |
|                         | <b>NOTE:</b> If you do not have a password set for the root user, login with the<br>credentials of the admin user. The SSL VPN connection fails if you want to<br>login as a root user, but you do not have a password set for the root user. |  |
|                         | Macintosh Intel OS 10.5 Leopard*                                                                                                    |  |
| OpenSSL                 | 0.9.7                                                                                                    |  |
| Shell                   | bash                                                                                                    |  |
| <b>Browser</b>          | Macintosh Safari* 2.0.4 Build 412 or higher                                                                                                    |  |
|                         | Java and JavaScript enabled                                                                                                    |  |
| Sun* JRE*               | 1.4.2 or higher                                                                                                    |  |

*Table 1-2 Supported Macintosh Configurations*

#### <span id="page-10-1"></span>**1.2.3 Windows Requirements**

When you access the SSL VPN user portal in the Windows environment by using Internet Explorer, an ActiveX component is downloaded to the client machine. If you want to download the Java applet on your machine instead of the ActiveX control by using the Internet Explorer, you need to do some server-side configurations. For more information, refer to *Configuring SSL VPN to Download Applet on Internet Explorer in* the ["Novell Access Manager 3.0 SP4 Administration Guide](#page-0-0)".

The following table lists the supported versions of operating software and browsers in the Windows environment:

| <b>Requirement</b>                  |
|-------------------------------------|
| Windows* 2000 SP4                   |
| Windows XP* SP2                     |
| Windows Vista*                      |
| Internet Explorer 6.0 SP2 or higher |
| Mozilla Firefox 1.5 or higher       |
|                                     |

*Table 1-3 Supported Windows Configurations*

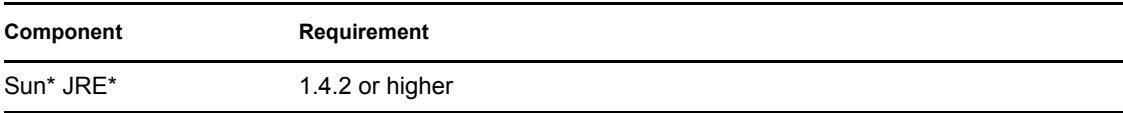

# <span id="page-12-0"></span><sup>2</sup>**Accessing SSL VPN in Kiosk Mode**

In the Kiosk mode of SSL VPN, only those applications that are opened after connecting to the SSL VPN are enabled for SSL. You must add the applications that were opened before connecting to SSL VPN in order to enable them for SSL.

This section has the following information on accessing SSL VPN in Kiosk mode:

- [Section 2.1, "Accessing the SSL VPN User Portal," on page 13](#page-12-1)
- [Section 2.2, "Enabling Applications for SSL," on page 15](#page-14-0)
- [Section 2.3, "Switching from Kiosk Mode to Enterprise Mode," on page 15](#page-14-3)

For information on connecting to the SSL VPN user portal in Enterprise mode, see Chapter 3, ["Accessing SSL VPN in Enterprise Mode," on page 17.](#page-16-0)

# <span id="page-12-1"></span>**2.1 Accessing the SSL VPN User Portal**

**1** Log in to the SSL VPN server by using the following URL:

http://*<dns\_name>*/sslvpn/login

Replace *<dns\_name>* with the DNS name of your SSL VPN server.

**2** On the Access Manager page, specify the username and password, then click *OK*.

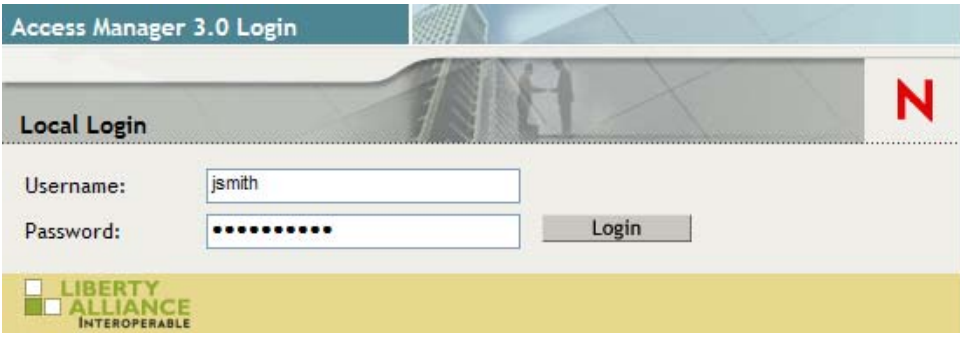

A security alert message appears.

**3** Click *Yes* to accept and download the signed ActiveX or Java applet components required for the SSL VPN client.

A dialog box displays, prompting you to specify the administrator username and password.

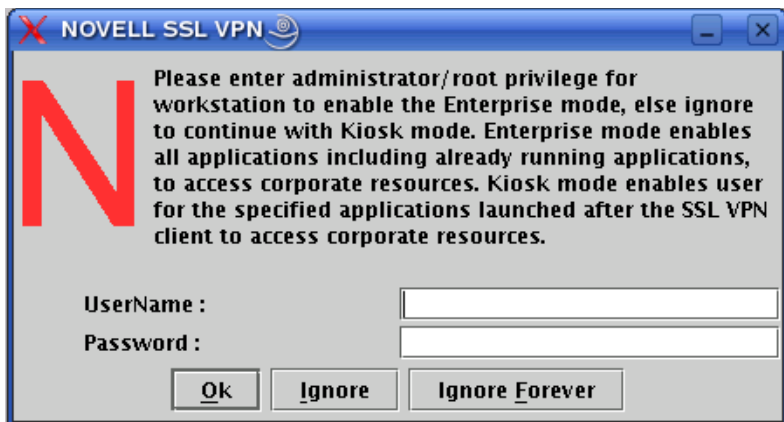

- **4** Do one of the following:
	- Click *Ignore* to connected to SSL VPN in Kiosk mode for the current session. You are prompted to enter the username and password the next time you log in.
	- Click *Ignore Forever* to always connected to SSL VPN in Kiosk mode. If you want to connect to Enterprise mode, after clicking *Ignore Forever*, refer to [Section 2.3, "Switching](#page-14-3)  [from Kiosk Mode to Enterprise Mode," on page 15.](#page-14-3)

The Welcome page of the SSL VPN service is displayed and the connection status displays *Connected*. This allows access to all the resources listed in the *Policy* table.

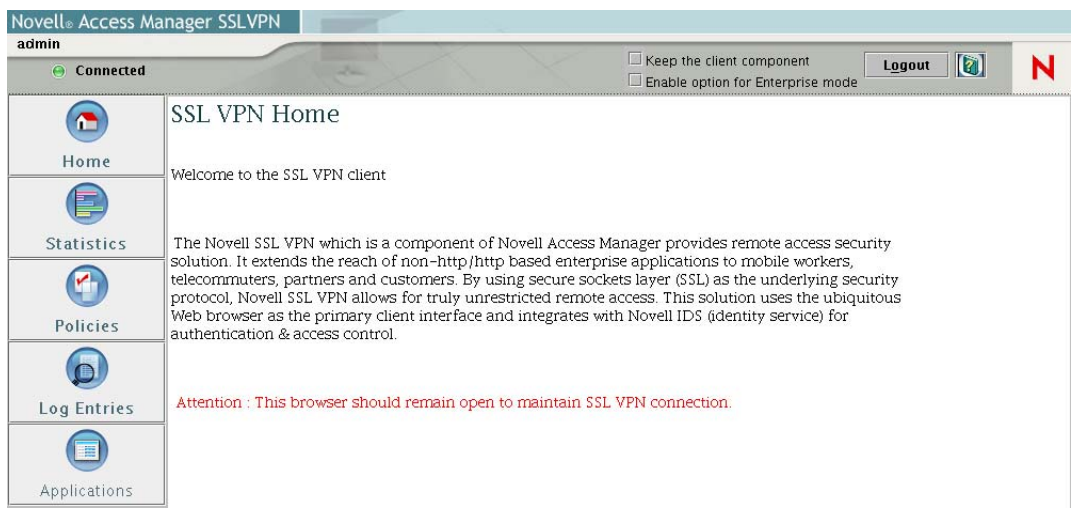

- **5** Do one of the following, depending on whether you are a Linux, Macintosh, or Windows user:
	- **Linux:** If you are a Linux user, open a new terminal to launch applications that need to be enabled for SSL. For more information, see [Section 2.2.1, "Enabling Linux Applications](#page-14-1)  [for SSL," on page 15.](#page-14-1)
	- **Macintosh:** If you are a Macintosh user, open a new terminal to launch applications that need to be enabled for SSL. For more information, see [Section 2.2.2, "Enabling](#page-14-2)  [Macintosh Applications for SSL," on page 15](#page-14-2).
	- **Windows:** If you are a Windows user, launch applications to access your protected network.

## <span id="page-14-4"></span><span id="page-14-0"></span>**2.2 Enabling Applications for SSL**

Adding an application to SSL VPN is known as SSLizing the application.

- [Section 2.2.1, "Enabling Linux Applications for SSL," on page 15](#page-14-1)
- [Section 2.2.2, "Enabling Macintosh Applications for SSL," on page 15](#page-14-2)

#### <span id="page-14-1"></span>**2.2.1 Enabling Linux Applications for SSL**

To enable Linux Applications for SSL:

- **1** Establish an SSL VPN connection.
- **2** Create a desktop shortcut for the application that you want to enable for SSL.
- **3** Click the *Application* tab, then click *SSLize Application*.
- **4** Launch the application from the desktop shortcut.

To enable terminals that were opened before the SSL VPN session, do one of the following:

- Run bash on the Bash shell.
- Run tcsh on the tcsh or csh shell.

#### <span id="page-14-2"></span>**2.2.2 Enabling Macintosh Applications for SSL**

To enable applications for SSL:

- **1** Establish an SSL VPN connection.
- **2** Create an alias for the application you want to enable by selecting the application and pressing Command+L.
- **3** Drag and drop the newly created alias into the SSL VPN folder on the desktop.
- **4** Click the *Application* tab, then click *SSLize Application*.
- **5** Launch the application by using the alias in the SSL VPN folder on the desktop.

To enable terminals that were opened either before or after the SSL VPN started for SSL, do one of the following:

- Run bash on the Bash shell.
- $\bullet$  Run tcsh on the tcsh or csh shell.

### <span id="page-14-3"></span>**2.3 Switching from Kiosk Mode to Enterprise Mode**

If you clicked *Ignore Forever* in the dialog box to enable the Kiosk mode of SSL VPN, you are connected to SSL VPN in Kiosk mode in subsequent connections. If you want to switch to Enterprise mode when you connect to SSL VPN, do the following:

- **1** Connect in Kiosk mode.
- **2** On the Welcome page, select the *Enable option for Enterprise mode* check box.

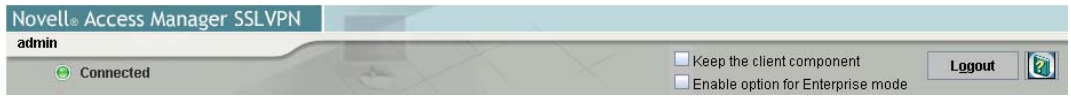

- Click *Logout* to log out of the current session.
- Log in again in Enterprise mode. For more information on connecting to SSL VPN in Enterprise mode, see [Chapter 3, "Accessing SSL VPN in Enterprise Mode," on page 17.](#page-16-0)

# <span id="page-16-0"></span><sup>3</sup>**Accessing SSL VPN in Enterprise Mode**

When you access the SSL VPN user portal in Enterprise mode, all applications are enabled for SSL, whether they were opened before or after the SSL VPN connection was made. This section contains the following information on using the SSL VPN user portal in Enterprise mode:

- [Section 3.1, "Prerequisites," on page 17](#page-16-1)
- [Section 3.2, "Accessing SSL VPN When You Are an Admin or root User of the Machine," on](#page-16-2)  [page 17](#page-16-2)
- [Section 3.3, "Accessing SSL VPN When You are a Non-Admin User of the Machine," on](#page-17-0)  [page 18](#page-17-0)
- [Section 3.4, "Enabling targetpw in Macintosh," on page 20](#page-19-0)
- [Section 3.5, "Switching from Enterprise Mode to Kiosk Mode," on page 20](#page-19-1)
- [Section 3.6, "Uninstalling Enterprise Mode Thin-Client," on page 20](#page-19-2)

For information on connecting to the SSL VPN user portal in Kiosk mode, see [Chapter 2,](#page-12-0)  ["Accessing SSL VPN in Kiosk Mode," on page 13.](#page-12-0)

## <span id="page-16-1"></span>**3.1 Prerequisites**

To connect to SSL VPN in Enterprise mode:

- $\bullet$  You should be an admin user in the Windows environment or root user in the Linux or Macintosh environment, or a user with the administrative or root user access.
- If you are a non-admin or a non-root user and do not have admin or root user access, you must pre-install the client components. For more information on pre-installing the client components, see "Pre-Installing SSL VPN Client Components" in the *[Novell Access Manager](#page-0-0)  [3.0 SP4 Installation Guide](#page-0-0)*.
- You must have the recommended browser or operating software installed in your system. For more information, see [Section 1.2, "Client Machine Requirements," on page 10](#page-9-2).
- If you are a Macintosh user, you must enable targetpw. For more information how you can do this, see [Section 3.4, "Enabling targetpw in Macintosh," on page 20.](#page-19-0)

### <span id="page-16-2"></span>**3.2 Accessing SSL VPN When You Are an Admin or root User of the Machine**

If you are an admin or a root user, the Enterprise mode of SSL VPN is enabled by default unless your system administrator has configured you to connect only in Kiosk mode.

**1** Log in to the SSL VPN server by using the following URL:

http://*<dns\_name>*/sslvpn/login

Replace *<dns\_name>* with the DNS name of your SSL VPN server.

**2** On the Access Manager page, specify the username and password, then click *OK*.

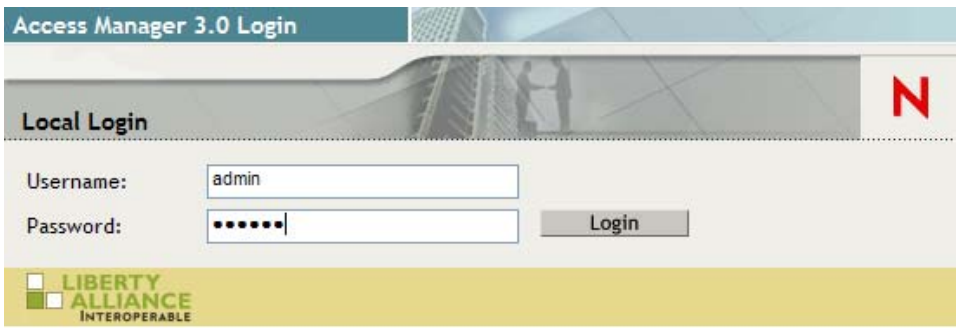

**3** Click *Yes* in the warning message to accept and download the signed applet components required for SSL VPN.

The Welcome page of the SSL VPN service is displayed, allowing access to all the resources listed on the *Policy* tab.

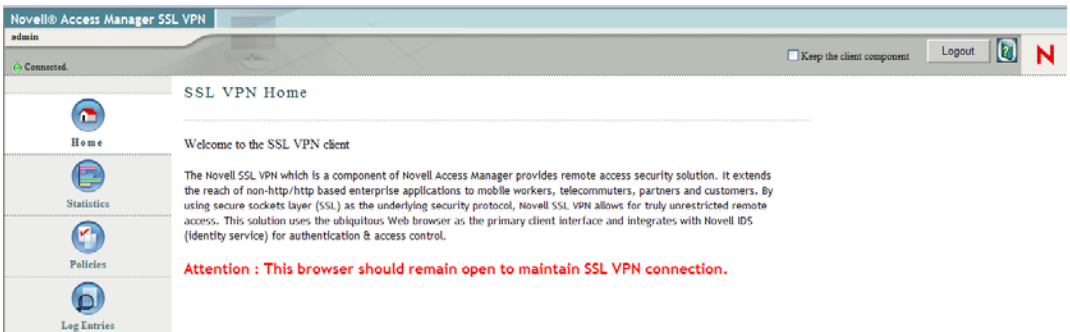

### <span id="page-17-0"></span>**3.3 Accessing SSL VPN When You are a Non-Admin User of the Machine**

If you are a non-admin or non-root user of the machine, but you know the credentials of the administrator or root user, you can connect to SSL VPN in Enterprise mode by specifying the credentials of the administrator or root user of the machine. You are connected to SSL VPN in Enterprise mode by default in the subsequent sessions.

**1** Log in to the SSL VPN server by using the following URL:

http://*<dns\_name>*/sslvpn/login

Replace *<dns\_name>* with the DNS name of your SSL VPN server.

**2** On the Access Manager page, specify the username and password, then click *OK*.

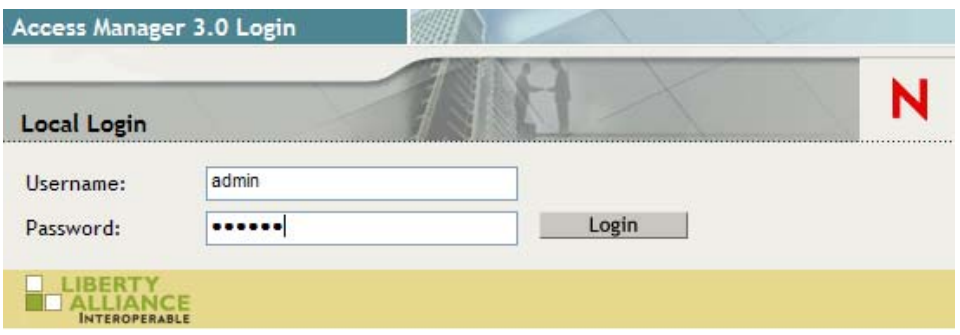

**3** Click *Yes* in the warning message to accept and download the signed applet components required for SSL VPN.

A dialog box displays, prompting you to enter the root username and password to enable Enterprise mode of SSL VPN.

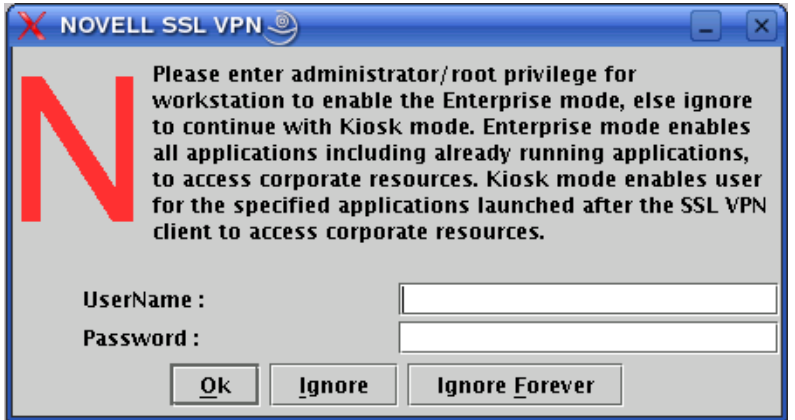

**4** Specify the username and password of the root user as necessary, then click *OK*.

You are connected to SSL VPN in Enterprise mode in the subsequent connections. You are not prompted to for the administrator or root username and password the next time you log in.

**NOTE:** If you click *OK* in the dialog box to enable Enterprise mode of SSL VPN and you want to switch to the Kiosk mode on the same machine, see [Section 3.5, "Switching from Enterprise](#page-19-1)  [Mode to Kiosk Mode," on page 20](#page-19-1).

The Welcome page of the SSL VPN service is displayed and the connection status displays *Connected*. This allows access to all the resources listed on the *Policy* tab.

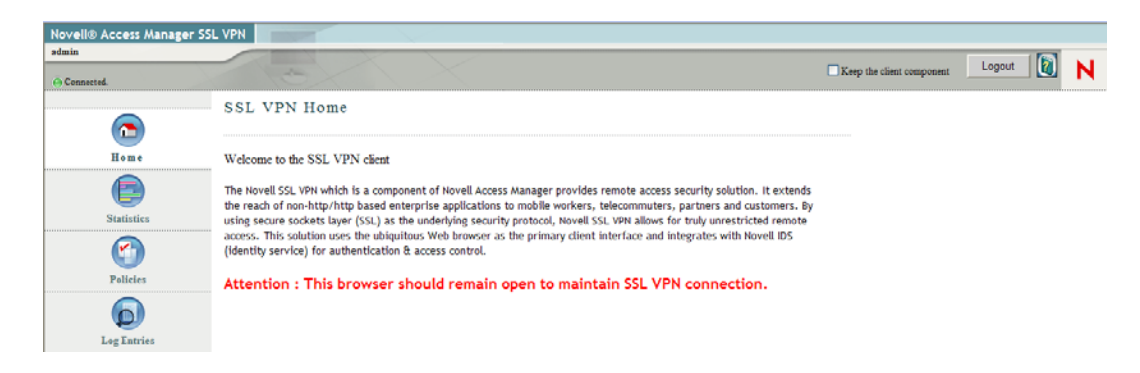

## <span id="page-19-0"></span>**3.4 Enabling targetpw in Macintosh**

If you are a non-root Macintosh user, you must enable targetpw to connect to SSL VPN in Enterprise mode. In Macintosh, targetpw is disabled by default for a non-root user. But, if you are a root user, you are not required to manually enable targetpw. To manually enable targetpw, specify the following lines in the /etc/sudoers directory:

```
Defaults targetpw # ask for the password of the target user i.e. 
root 
ALL ALL=(ALL) ALL # WARNING! Only use this together with 'Defaults 
targetpw'!
```
### <span id="page-19-1"></span>**3.5 Switching from Enterprise Mode to Kiosk Mode**

If you are a non-admin or non-root user and you enabled the Enterprise mode of SSL VPN, you are connected to SSL VPN in the Enterprise mode in subsequent logins. If you want to return to Kiosk mode on the same workstation during the next login, uninstall the Enterprise mode thin-client. For more information on uninstalling the thin-client, see [Section 3.6, "Uninstalling Enterprise Mode](#page-19-2)  [Thin-Client," on page 20.](#page-19-2)

# <span id="page-19-3"></span><span id="page-19-2"></span>**3.6 Uninstalling Enterprise Mode Thin-Client**

To uninstall the Enterprise mode thin-client, do one of the following depending on your operating software:

- **Windows:** If you are a Windows user, log in as admin and run uninstall.exe located in the c:/Program Files/Novell sslvpn service directory. You can also uninstall the SSL VPN service through *Start > Control Panel > Add or Remove Programs*.
- **Linux:** If you are a Linux user, log in as root and enter the following command on the Linux workstation:

```
rpm -e novl-sslvpn-service
```
- **Macintosh:** If you are a Macintosh user, log in as root and do the following on the Macintosh workstation:
	- 1. Enter the following command to stop the SSL VPN services:

/System/Library/StartupItems/novell-sslvpn-service/novellsslvpn-service stop

2. Enter the following command to remove all the contents of the package:

```
rm -rf /System/Library/StartupItems/novell-sslvpn-service
rm -rf /Library/Receipts/novl-sslvpn-service.pkg
rm -f /usr/sbin/novl-sslvpn-service
rm -f /usr/sbin/novl-sslvpn-service-upgrade
rm -f /etc/novell-sslvpn-serv.conf
```
**NOTE:** If you are an administrator or a root user of the machine, you cannot switch from Enterprise mode to Kiosk mode unless your system administrator has configured you to connect only in Kiosk mode.

# <span id="page-22-0"></span><sup>4</sup>**Accessing Published Citrix Applications through SSL VPN**

You can access published Citrix\* applications through SSL VPN, if you have configured the Access Gateway for Citrix clients.

- [Section 4.1, "Accessing Published Citrix Applications in Kiosk Mode," on page 23](#page-22-1)
- [Section 4.2, "Accessing Published Citrix Applications in Enterprise Mode," on page 23](#page-22-2)

For more information, see "Configuring SSL VPN for Citrix Clients" in the *[Novell Access Manager](#page-0-0)  [3.0 SP4 Administration Guide](#page-0-0)*.

### <span id="page-22-1"></span>**4.1 Accessing Published Citrix Applications in Kiosk Mode**

**1** Connect to a Citrix server by using the following URL:

http://*<DNS name of Citrix Server>*/Citrix/MetaFrame

Replace *<DNS name of Citrix Server>* with the DNS name of your Citrix server. The Access Manager login page is displayed.

- **2** Specify your login credentials.
- **3** Click *Allow* to accept and download signed certificates and change the browser setting.
- **4** Click *OK* in the dialog box when you are prompted.

The SSL VPN connection is automatically established. You can now access the published applications by clicking the corresponding icons on the Citrix Web page.

### <span id="page-22-2"></span>**4.2 Accessing Published Citrix Applications in Enterprise Mode**

**1** Connect to a Citrix server using the following URL:

http://*<DNS name of Citrix Server>*/Citrix/MetaFrame

Replace *<DNS name of Citrix Server>* with the DNS name of your Citrix server. The Access Manager login page is displayed.

- **2** Specify your login credentials. You are authenticated to both the Citrix and SSL VPN servers.
- **3** Depending on your server-side configuration, you might need to accept and download signed certificates. When you are prompted, click *Allow*.

The SSL VPN connection is automatically established. You can now access the published applications by clicking the corresponding icons on the Citrix Web page.

# <span id="page-24-0"></span><sup>5</sup>**Logging Out of SSL VPN Session**

To log out of the active SSL VPN session, click the *Logout* button. Do not disconnect the SSL VPN session by closing the browser. If you close the browser to disconnect the SSL VPN session, some of the client components downloaded to establish the SSL VPN connection may remain in the client machine. This section has the following information:

- [Section 5.1, "Logging Out of Enterprise Mode Connection," on page 25](#page-24-1)
- [Section 5.2, "Logging Out of Kiosk Mode Connection," on page 26](#page-25-0)

## <span id="page-24-1"></span>**5.1 Logging Out of Enterprise Mode Connection**

To log out of an active SSL VPN session in the Enterprise mode, click the *Logout* button. The following dialog box is displayed.

*Figure 5-1 Logout Options*

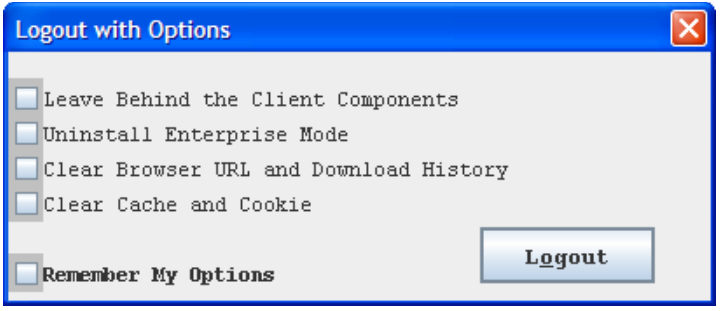

Select any of the following options before clicking the *Logout* button:

- **Leave Behind the Client Components:** Select this check box to leave behind some of the client components in the client machine so that the time taken to establish the SSL VPN connection during the subsequent logins is reduced. If you select this check box, the following SSL VPN components are left behind on the client machine depending on the operating software:
	- In Windows, the MSI packages openvpnclient.msi is left behind.
	- In Linux and Windows machines, *[client]*.tar.gz are left behind in the system.

If you do not enable the this check box, all the components are removed from the client machine when the user logs out of the SSL VPN session.

- **Uninstall Enterprise Mode:** Select this to uninstall the Enterprise mode thin-client during the log out so as to connect to SSL VPN in the Kiosk mode in the subsequent connection.
- **Clear Browser URL and Download History:** Select this to clear the download history and the URL that you used to connect to SSL VPN when you log out of the SSL VPN connection.
- **Clear Cache and Cookie:** Select this to delete all the temporary files, cookies, or any other information saved in cache when you log out of the SSL VPN connection.
- **Remember My Options:** If you select this option, the SSL VPN connection in the subsequent sessions is logged out with the options currently selected.

# <span id="page-25-0"></span>**5.2 Logging Out of Kiosk Mode Connection**

To log out of an active SSL VPN session in the Enterprise mode, click the *Logout* button. The following dialog box is displayed.

*Figure 5-2 Logout Options*

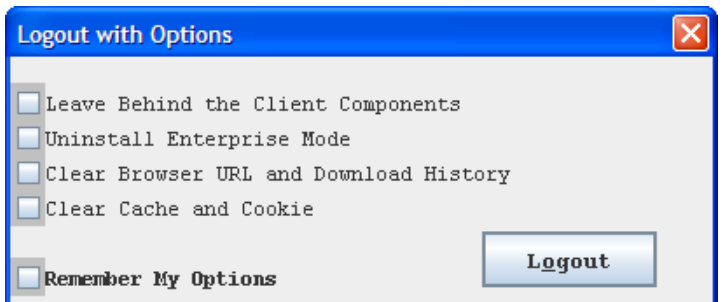

Select any of the following options before clicking the *Logout* button:

- **Leave Behind the Client Components:** Select this check box to leave behind some of the client components in the client machine so that the time taken to establish the SSL VPN connection during the subsequent logins is reduced. If you select this check box, the following SSL VPN components are left behind on the client machine depending on the operating software:
	- $\bullet$  In Windows, the MSI packages sslvpnclient.msi is left behind.
	- In Linux and Windows machines, *[client]*.tar.gz are left behind in the system.

If you do not enable the this check box, all the components are removed from the client machine when the user logs out of the SSL VPN session.

- **Enable Enterprise Mode:** Select this to enable the Enterprise mode thin-client during the log out so as to connect to SSL VPN in the Kiosk mode in the subsequent connection.
- **Clear Browser URL and Download History:** Select this to clear the download history and the URL that you used to connect to SSL VPN when you log out of the SSL VPN connection.
- **Clear Cache and Cookie:** Select this to delete all the temporary files, cookies, or any other information saved in cache when you log out of the SSL VPN connection.
- **Remember My Options:** If you select this option, the SSL VPN connection in the subsequent sessions is logged out with the options currently selected.

# <span id="page-26-0"></span><sup>6</sup>**Understanding the SSL VPN User Interface**

When you access SSL VPN through the browser, the SSL VPN Welcome page is displayed after you authenticate to the server.

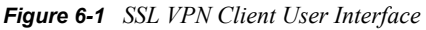

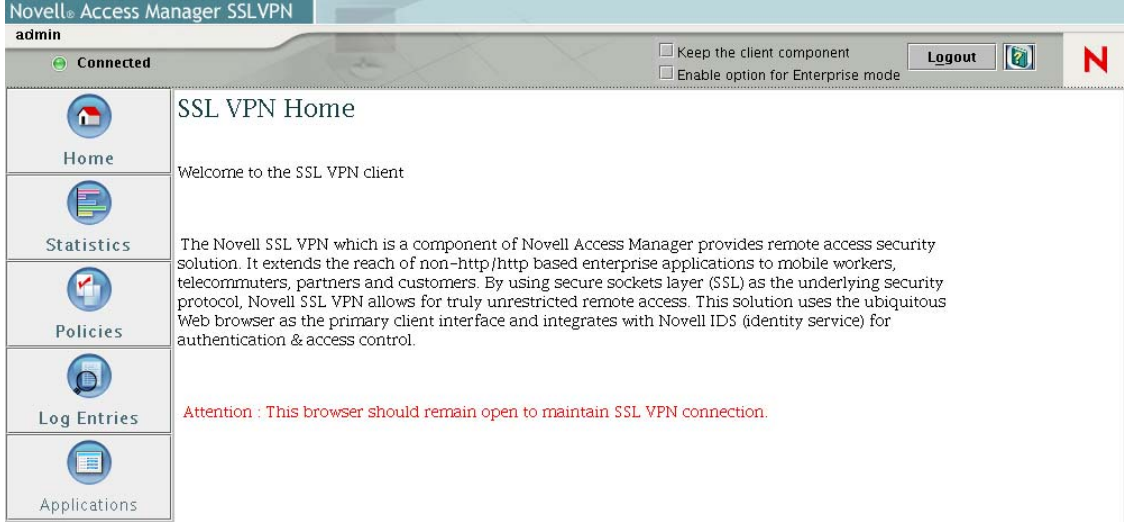

This page has the following information:

- **Username:** Specifies the name of the currently logged-in user in the top left corner of the page.
- **Logout:** Click this button to log out of the current session.
- **Keep the Client Component:** Select this check box to leave behind some of the client components in the client machine so that the time taken to establish the SSL VPN connection during the subsequent logins is reduced. If you select this check box, the following SSL VPN components are left behind on the client machine depending on the operating software:
	- **Windows:** In Windows, the MSI packages sslvpnclient.msi and openvpnclient.msi are left behind.
	- **Linux and Macintosh:** In Linux and Windows machines, *[client]*.tar.gz are left behind in the system.

If you do not enable the *Keep the Client Component* check box, all the components are removed from the client machine when the user logs out of the SSL VPN session.

 **Enable Option for Enterprise Mode:** This check box is displayed only in Kiosk mode, if you clicked *Ignore Forever* in the SSL VPN dialog box, in order to always connect to SSL VPN in the Kiosk mode. If you want to switch to Enterprise mode when you connect to SSL VPN the next time you log in, you must select this check box before clicking the *Logout* button.

The following tabs are displayed in the SSL VPN user interface:

• [Section 6.1, "Home Page," on page 28](#page-27-0)

- [Section 6.2, "Statistics Page," on page 28](#page-27-1)
- [Section 6.3, "Policies Page," on page 29](#page-28-0)
- [Section 6.4, "Log Entries Page," on page 30](#page-29-0)
- [Section 6.5, "Applications Page," on page 31](#page-30-0)

## <span id="page-27-0"></span>**6.1 Home Page**

Click the *Home* tab to display the Home page, which shows the customer or the product information. This page can be customized by the administrator for different organizations. For more information on how to customize the SSL VPN home page, see"Customizing the SSL VPN Home Page" in the *[Novell Access Manager 3.0 SP4 Administration Guide](#page-0-0)*.

*Figure 6-2 SSL VPN Home Page*

| Novell® Access Manager SSLVPN |                                                                                                    |  |  |  |  |  |  |
|-------------------------------|----------------------------------------------------------------------------------------------------|--|--|--|--|--|--|
| admin<br>Connected            | Keep the client component<br>n<br>Logout                                                                                                    |  |  |  |  |  |  |
|                               | ISSL VPN Home                                                                                                    |  |  |  |  |  |  |
| Home                          | Welcome to the SSL VPN client.                                                                                                    |  |  |  |  |  |  |
|                               |                                                                                                    |  |  |  |  |  |  |
| <b>Statistics</b>             | The Novell SSL VPN which is a component of Novell Access Manager provides remote access security                                                                                                    |  |  |  |  |  |  |
|                               | solution. It extends the reach of non-http/http based enterprise applications to mobile workers,<br>telecommuters, partners and customers. By using secure sockets layer (SSL) as the underlying security<br>protocol, Novell SSL VPN allows for truly unrestricted remote access. This solution uses the ubiquitous |  |  |  |  |  |  |
| <b>Policies</b>               | Web browser as the primary client interface and integrates with Novell IDS (identity service) for<br>authentication & access control.                                                                                                    |  |  |  |  |  |  |
|                               |                                                                                                    |  |  |  |  |  |  |
| Log Entries                   | Attention : This browser should be open to maintain SSL VPN connection.                                                                                                    |  |  |  |  |  |  |
|                               |                                                                                                    |  |  |  |  |  |  |
| <b>Applications</b>           |                                                                                                    |  |  |  |  |  |  |

## <span id="page-27-1"></span>**6.2 Statistics Page**

Click the *Statistics* tab to display the client statistics such as the bytes sent and received and the time to disconnect.

#### *Figure 6-3 Statistics Page*

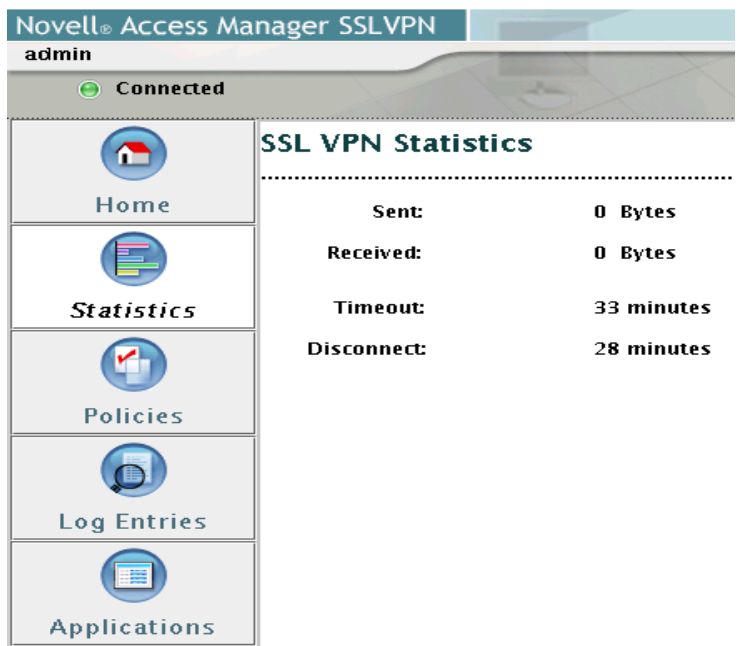

The statistics page has the following information:

Sent: Bytes sent through the SSL VPN tunnel.

**Received:** Bytes received through the SSL VPN tunnel.

**Timeout:** The time in minutes before an idle connection is disconnected. This time can be configured on the server.

**Time to Disconnect:** The time left before disconnecting during an inactivity period. This counter is decremented only if the client is inactive or if there is no data transfer. The time is reset when there is a data transfer after the inactivity period.

### <span id="page-28-0"></span>**6.3 Policies Page**

Click the *Policies* tab to display the resources you can access, based on the traffic policies configured for your role. The traffic policies are configured by the administrator on the server.

#### *Figure 6-4 Policies Page*

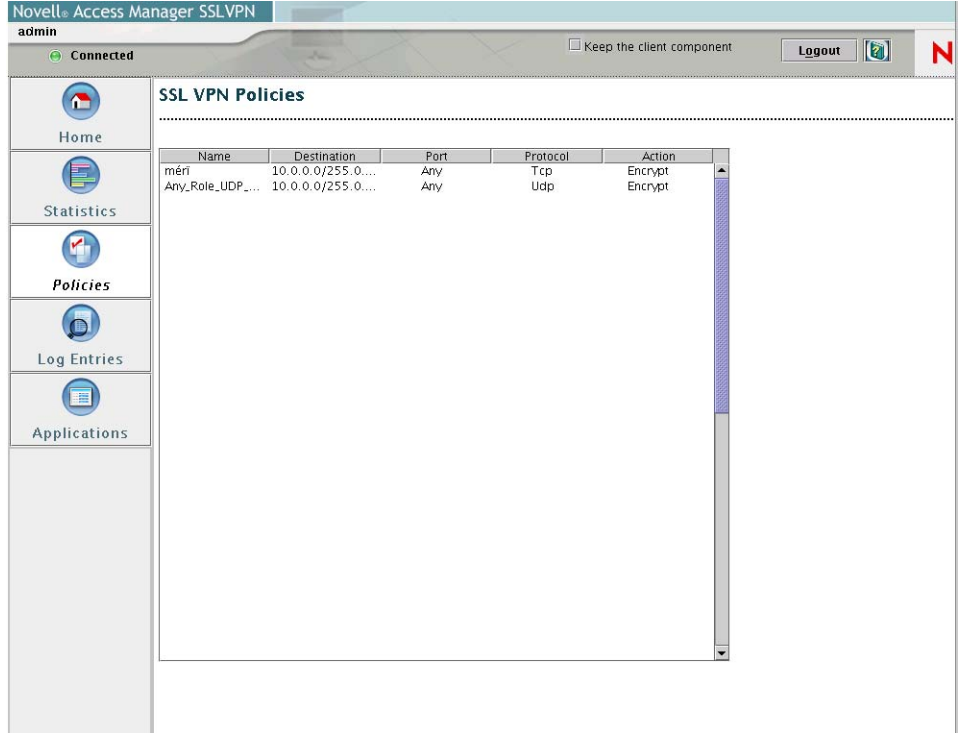

The Policies page has the following information:

**Name:** The name of the traffic policy applicable for your role.

**Destination:** The IP address of the destination network.

**Port:** The destination port.

**Protocol:** The protocol can be TCP or UDP or ICMP or any of them.

**Action:** The action can be Encrypt or Deny. If the action is Encrypt, you are permitted to access to the protected resources. If the action is Deny, you are denied access to the protected resources.

## <span id="page-29-0"></span>**6.4 Log Entries Page**

Click the *Log Entries* tab to display ActiveX or Java applet log entries.

If you are a Windows user, log entries are automatically saved. If you are a Linux or Macintosh user, the log entries file is stored temporarily in the <Your Home Directory>/.sslvpn/log directory. This directory is deleted when you log out of SSL VPN. If you want to save the log entries in order to access them later, click *Save Logs*.

*Figure 6-5 Log Entries Page*

| Novell® Access Manager SSLVPN<br>admin |                                                                                                    |                           |           |                     |  |
|----------------------------------------|----------------------------------------------------------------------------------------------------|---------------------------|-----------|---------------------|--|
| $\Theta$ Connected                     |                                                                                                    | Keep the client component |           | $\lbrack$<br>Logout |  |
|                                        | <b>SSL VPN Log Entries</b>                                                                                                    |                           |           |                     |  |
| Home                                   | ISSL VPN Applet Logs :                                                                                                    |                           |           |                     |  |
|                                        | Fri Jul 06 17:43:21 IST 2007 SSL VPN Applet: Novell SSL VPN ConnectApplet version 3.0.1.1<br>Fri Jul 06 17:43:21 IST 2007 SSL VPN Applet: OS Language : English (United States)<br>Fri Jul 06 17:43:21 IST 2007 SSL VPN Applet: Checking Client Integrity. Please wait |                           |           |                     |  |
| <b>Statistics</b>                      | Fri Jul 06 17:43:56 IST 2007 SSL VPN Applet: Starting SSLVPN Client in Kiosk mode<br>Fri Jul 06 17:44:01 IST 2007 SSL VPN Applet: Connected.                                                                                                    |                           |           |                     |  |
|                                        |                                                                                                    |                           |           |                     |  |
| Policies                               |                                                                                                    |                           |           |                     |  |
|                                        |                                                                                                    |                           |           |                     |  |
| <b>Log Entries</b>                     |                                                                                                    |                           |           |                     |  |
|                                        |                                                                                                    |                           | Save logs |                     |  |
| Applications                           |                                                                                                    |                           |           |                     |  |

The log files are stored in the following directories:

- **Windows:** *<Your Home directory>*\Novell\SSLVPN\log\nls\en if you are a Windows user.
- **Linux or Macintosh:** <Your Home Directory>/sslvpnlogs if you are a Linux or Macintosh user.

## <span id="page-30-0"></span>**6.5 Applications Page**

Click the *Applications* tab to display the steps to add desktop applications to SSL VPN. This tab is available only in the Kiosk mode of Linux and Macintosh. For more in formation, see [Section 2.2,](#page-14-4)  ["Enabling Applications for SSL," on page 15](#page-14-4).

*Figure 6-6 Applications Page*

| Novell® Access Manager SSLVPN<br>admin |                                                                                                    |
|----------------------------------------|----------------------------------------------------------------------------------------------------|
| Connected<br>$\odot$                   | Keep the client component<br>n<br>Logout                                                                                                    |
|                                        | <b>SSL VPN Applications</b>                                                                                                    |
| Home                                   | In order to SSLize Desktop Applications                                                                                                    |
|                                        | 1. Create the short cut of the application on your Desktop<br>2. Click the "SSLize Desktop Applications" button below<br>3. Launch the application using the short cut on your Desktop |
| Statistics                             | 4. To sslize already opened terminals run "bash" for bash shell and for tcsh and csh shell run "tcsh".                                                                                 |
|                                        | <b>SSLize Desktop Applications</b>                                                                                                    |
| Policies                               |                                                                                                    |
|                                        |                                                                                                    |
| Log Entries                            |                                                                                                    |
|                                        |                                                                                                    |
| <b>Applications</b>                    |                                                                                                    |

When you add an application to the SSL VPN, it is described as SSLizing the application.

# <span id="page-32-0"></span><sup>7</sup>**Monitoring the SSL VPN Connection**

The status of SSL VPN connection is displayed at the top left side of the SSL VPN User Portal. This section contains the following information:

- [Section 7.1, "Understanding the Connection Status," on page 33](#page-32-1)
- [Section 7.2, "Connecting after the Session Timeout Period," on page 33](#page-32-2)
- [Section 7.3, "Disconnected NIC Icon in Enterprise Mode," on page 33](#page-32-3)

## <span id="page-32-1"></span>**7.1 Understanding the Connection Status**

The connection status can be any of the following:

- **Connected:** Indicates that the Java applet or ActiveX has successfully established a connection to the SSL VPN server.
- **Disconnected:** Indicates that you have logged out of the SSL VPN session. This status is displayed when you click the *Logout* button.
- **Connecting:** Indicates that the connection is in progress. To avoid problems, you must wait until a successful connection status is displayed before clicking any other button.
- **Disconnecting:** Indicates that the disconnection is in progress. To avoid problems, you must wait until a successful disconnection status is displayed before clicking any other button.
- **Error:** *<Message>***:** Indicates that the ActiveX or Java applet has encountered an error. Check the ActiveX or Applet log for more information.

# <span id="page-32-2"></span>**7.2 Connecting after the Session Timeout Period**

If there is no data communication over the SSL VPN channel for more than the specified timeout period, the connection becomes inactive. You must log in again to establish the SSL VPN session. Do not use the *Refresh*, *Back*, or *Forward* options in the browser.

## <span id="page-32-3"></span>**7.3 Disconnected NIC Icon in Enterprise Mode**

When you disconnect an SSL VPN Enterprise mode connection, a disconnected NIC icon appears on your system tray if you are using the SSL VPN version older than SP3.

This icon is not visible to you if you are accessing Novell SSL VPN 3.0 SP3. But if you move from an older version to the SP3 version, the icon is still visible to you after you disconnect. If you do not want this icon on your desktop, uninstall the Enterprise mode thin-client before accessing the SP3 version of SSL VPN Enterprise mode. For more information on how to uninstall the Enterprise mode thin-client, see [Section 3.6, "Uninstalling Enterprise Mode Thin-Client," on page 20](#page-19-3)

# <span id="page-34-0"></span>**Troubleshooting the SSL VPN**

This section provides various troubleshooting scenarios that you might encounter while configuring SSL VPN.

- [Section A.1, "Unable to Connect to SSL VPN," on page 35](#page-34-1)
- [Section A.2, "Mozilla Firefox Browser Displays an "X" Mark," on page 35](#page-34-2)
- Section A.3, "Applications Are Not Enabled from the Terminal after Running the su [Command," on page 36](#page-35-0)
- [Section A.4, "Error: Failed to Receive Keep Alive," on page 36](#page-35-1)
- [Section A.5, "Issue with the Pre-Installed Enterprise Mode Client," on page 36](#page-35-2)

# <span id="page-34-1"></span>**A.1 Unable to Connect to SSL VPN**

If you are unable to connect to SSL VPN, check the SSL VPN logs to see if there is any reference to proxy configuration. The log files are stored in the following directories:

- **Windows:** *<Your Home directory>*\Novell\SSLVPN\log\nls\en if you are a Windows user.
- **Linux or Macintosh:** <Your Home Directory>/sslvpnlogs if you are a Linux or Macintosh user. In Linux or Macintosh, log files are created in this directory in case of error or if you click Save Logs.

If there is a reference, it implies that SSL VPN is unable to establish a connection with the server through forward proxy. To enable SSL VPN to connect through forward proxy, modify the proxy.conf file as follows:

- **1** Browse to the user home directory and open proxy.conf.
- **2** Enter the proxy configuration information in the following format:

proxyHost=*<IP address>*:*<port>*

Replace *<IP address>* with the IP address of the forward proxy and *<port>* with the port number.

**3** Save and close the file.

**NOTE:** If you are using Firefox to connect to the SSL VPN server, restart the browser before reconnecting.

### <span id="page-34-2"></span>**A.2 Mozilla Firefox Browser Displays an "X" Mark**

If you see an "X" on the top left corner of Mozilla Firefox while trying to access the SSL VPN end user portal, it indicates that the Java Runtime Environment (JRE) is not installed on the client machine.

Install Sun JRE 1.5.0\_11 or above from http://www.java.com/en/download/index.jsp.

### <span id="page-35-0"></span>**A.3 Applications Are Not Enabled from the Terminal after Running the su Command**

If you are a Linux or a Macintosh user, do the following to access the private network after running the su command in a terminal:

- If you are using the Bash shell, run the source sslize\_bashrc file located in the home directory of the logged-in user.
- If you are using tcsh or csh shell, run the source sslize\_tcshrc file located in the home directory of the logged-in user.

If you have changed directories after running the su command, you must give the complete path to the above files.

# <span id="page-35-1"></span>**A.4 Error: Failed to Receive Keep Alive**

If you have upgraded from the Iterative Release version to the Support Pack 1 version, you might get the following error message when you try to establish an SSL VPN connection:

Failed to receive keep alive

If this happens, go to *Control Panel > Java* and click *Delete all Files* to delete all files from the Java cache.

### <span id="page-35-2"></span>**A.5 Issue with the Pre-Installed Enterprise Mode Client**

If you are a non-admin or a non-root user of the machine and the administrator has pre-installed the SSL VPN thin client on your machine, you should be connected to SSL VPN without being prompted to enter the credentials of the admin user. But, if you are still prompted to specify the credentials of the admin user, then check if the SSL VPN service is running. For more information on how to check if the SSL VPN service is running, see "Verifying SSL VPN Components" in the *[Novell Access Manager 3.0 SP4 Administration Guide](#page-0-0)*.

# <span id="page-36-0"></span><sup>B</sup> **Error Messages**

Some of the frequently encountered error messages and their explanations are given below:

#### **4352/0x01100: Received Zero Length Data From SOCKS Client.**

- Possible Cause: The SSL-enabled application crashed while performing a policy resolution.
	- Action: Run the application again. If the problem persists, contact your system administrator.

#### **4353/0x01101: Policy Resolution Request From SOCKS Client Was Not In The Correct Format (Incorrect Message Length).**

Possible Cause: The message from the SOCKS client is corrupted.

Action: Contact your system administrator.

#### **4354/0x01102: Unable to Reply to the Policy Resolution Request by SOCKS Client.**

Possible Cause: The SSL-enabled application that requested policy resolution crashed.

Action: Run the application again. If the problem persists, contact your system administrator.

#### **4355/0x01103: Policy Resolution Request From SOCKS Client Was Not In the Correct Format (Incorrect Message Type)**

Possible Cause: Possible hack by an intruder.

Action: Restart the session. Check the list of currently running processes in the system for viruses.

#### **4865/0x01301: Unable to Send Statistics Reply to Applet**

Possible Cause: The user closed the browser, or the applet closed without sending a disconnect.

Action: Contact your system administrator if the problem persists.

#### **4866/0x01302: Cookie Received From Applet Was Not in the Correct Format (Incorrect Message Length)**

Possible Cause: Polresolver to Applet communication is bad.

Action: Disconnect the session and reconnect. Contact your system administrator if the problem persists.

#### **4867/0x01303: Unable to Send Acknowledgment to Applet for the Cookie Received**

Possible Cause: Polresolver to Applet communication is bad.

Action: If the problem persists, the session is disconnected automatically.

#### **4868/0x01304: Incorrect DNS Information Message Received From Applet (Incorrect Length of Message)**

Possible Cause: Incorrect DNS message from the applet.

Action: Disconnect the session and connect again to be able to use DNS across the protected network.

#### **4869/0x01305: Unable to Send Acknowledgment to Applet for the DNS Message Received**

Possible Cause: Polresolver to Applet communication is bad.

Action: If the problem persists, the session is disconnected automatically.

#### **4870/0x01306: Disconnect Message From Applet Was Incorrect (Incorrect Message Length)**

Possible Cause: Polresolver to Applet communication is bad or the session cleanup is incomplete.

Action: Contact your system administrator if the problem persists.

#### **4871/0x01307: Unable to Send Acknowledgment to Applet for the Disconnect Message Received**

Possible Cause: Polresolver to Applet communication is bad or the session cleanup is incomplete.

Action: Contact your system administrator if the problem persists.

#### **4872/0x01308: Polresolver Received An Incomplete Message. Unable to Identify The Sender.**

Possible Cause: An intruder might be probing Polresolver with an incorrect message.

Action: Contact your system administrator with appropriate logs.

#### **4873/0x01309: Failed to Allocate Memory For Internal Operation.**

- Possible Cause: Insufficient memory.
	- Action: This error is usually accompanied by another error code, indicating which operation failed. Restart the session.

#### **5376/0x01500: Failed to Send Statistics Request to Stunnel.**

- Possible Cause: Stunnel is down. This message is sent only after trying for a specified number of times.
	- Action: Restart the session. If the problem persists, contact your system administrator.

#### **5377/0x01501: Statistics Response Message From Stunnel was Incorrect (Incorrect Message Length)**

Possible Cause: Polresolver to Stunnel communication is bad.

Action: Contact your system administrator with appropriate logs.

#### **5378/0x01502: Unable to Send Disconnect Message From Stunnel.**

Possible Cause: Stunnel is down.

Action: Restart the session. Contact your system administrator if the problem persists.

#### **5379/0x01503: Disconnect Acknowledgment Message From Stunnel Was Incorrect (Incorrect Length of Message)**

Possible Cause: Polresolver to Stunnel message is bad.

Action: Contact your system administrator with appropriate logs.

#### **5380/0x01504: Incorrect Message From Stunnel (Incorrect Length of Message)**

Possible Cause: Polresolver to Stunnel communication is bad.

Action: Contact your system administrator with appropriate logs.

#### **5381/0x01505: Invalid Message From Stunnel (Message Type Unknown)**

Possible Cause: Polresolver to Stunnel communication is bad.

Action: Contact your system administrator with appropriate logs.

#### **0x01506: SSL VPN Server Certificate Validation Failed. Please Log out.**

Possible Cause: Failed to validate the certificate.

Action: Contact your system administrator with appropriate logs.

#### **0x01507: Disconnected due to Hibernation/Standby. Please Log out.**

Possible Cause: The machine went into the hibernation or standby mode.

Action: Log out of the SSL VPN connection, then log in again to connect.

#### **0x01701: OpenVPN Authentication Failed. Please Log out.**

Possible Cause: Password verification failed.

Action: Contact your system administrator with appropriate logs.

#### **0x01702: OpenVPN Connection Error. Please Log out.**

Possible Cause: Certificate verification failed.

Action: Contact your system administrator with appropriate logs.

#### **0x01703: Received Fatal Error from OpenVPN. Please Log out.**

Possible Cause: TUN/TAP allocation failed.

Action: Try disconnecting and connecting again. If the problem persists, contact the system administrator.

#### **0x01704: Policy Initialization Failed. Please Log out.**

Possible Cause: Temporary file creation failed.

Action: Restart the session. If the problem persists, contact your system administrator.

#### **0x01705:Tun Interface is Down. Please Log out.**

Possible Cause: The TUN interface is down.

Action: Contact your system administrator with appropriate logs.

#### **0x01801: Service is not Running. Please Log out.**

Possible Cause: Failed to find a free port.

Action: Check the system log and contact your system administrator.

#### **Connections Threshold Exceeded. Please Try Again After Some Time.**

- Possible Cause: The server has reached the limit for maximum number of connections. The low bandwidth SSL VPN, allows only 249 simultaneous SSL VPN sessions and a transfer rate of 40Mbits per second.
	- Action: Try to connect again after some time. If any user has disconnected, you will be connected to the server.

If your deployment requires 250 or more concurrent SSL VPN connections, you can install the high bandwidth version of Novell SSL VPN, after getting an export clearance from the US security board.

If you cannot download the high bandwidth version of SSL VPN due to export restriction, you can set up more than one SSL VPN server in a cluster.

#### **0x01804: Maximum Attempt to Enter Password Reached. Please Close the Browser.**

Possible Cause: You have not entered the correct credentials within the maximum tries.

Action: Log in again with the correct credentials.

#### **0x01805: Timeout Occurred While Entering Credentials. Please Close the Browser.**

Possible Cause: You have not entered the correct credentials within the timeout period.

Action: Log in again with the correct credentials.

#### **0x01000: Client Integrity Check Failed. Check Error Logs for More Information.**

Possible Cause: The connection requires software that is currently not running in the system. Action: Check and install the software.

#### **0x01001: Server is not Responding.**

Possible Cause: Either the VPN server or Access Manager is down or the network is disconnected.

Action: Check the link and reconnect.

#### **0x01002: Client is Inactive for More Than <x> Minutes. Please Log out.**

Possible Cause: The client is not active or there was no data transfer from VPN server to the client. However, this does not log the client out of Access Manager.

Action: Log out of the SSL VPN connection, then log in again to connect.

#### **0x01003: Problem with One of the Underlying Components/ Connection Error. Please Logout.**

Possible Cause: One of the client components encountered a problem.

Action: Check the log entries for more information.

#### **0x01004: Problem with One of the Underlying Components. Please Disconnect.**

Possible Cause: One of the client components encountered a problem.

Action: Check the log entries for more information.

#### **0x01005: Failed to Find Free Ports on Client.**

Possible Cause: No free ports are available.

Action: Contact your system administrator.

#### **0x01006: Resource Not Found on the Gateway.**

Possible Cause: Improper server installation.

Action: Reinstall the SSL VPN server build.

#### **0x01007: Failed to Download SSL VPN Files from the Gateway.**

Possible Cause: Insufficient space on the client.

Action: Ensure that 200 MB free space is available on the Windows drive on the client.

#### **0x01008: Unable to Fetch the Configuration Information from the Gateway.**

Possible Cause: Improper server configuration.

Action: Check and change the server configuration.

#### **0x01009: Unable to Fetch the Policy Information from the Gateway.**

Possible Cause: Improper Access Gateway configuration.

Action: Check and change the Access Gateway configuration.

#### **0x0100A: User Denied Access. Please Contact System Administrator.**

Possible Cause: The user or the user role does not have a policy.

Action: Contact your system administrator.

#### **0x0100B: OpenSSL Needs to be Installed. Please Logout.**

Possible Cause: OpenSSL is not installed on the client.

Action: Install OpenSSL 0.9.7 or later.

Possible Cause: OpenSSL is not installed in the correct path.

Action: Install OpenSSL 0.9.7 or later in the correct path.

#### **0x0100C: Dependent Components not Available in this System. Please Logout.**

Possible Cause: OpenSSL is not installed on the client.

Action: Install OpenSSL 0.9.7 or later.

Possible Cause: OpenSSL is not installed in the correct path.

Action: Install OpenSSL 0.9.7 or later in the correct path.

#### **0x0100D: Another Instance of SSL VPN is Running. Please Close this Browser.**

Possible Cause: Another instance of SSL VPN is running in another browser. Action: Close the browser where another instance of SSL VPN is running.

Possible Cause: The previous connection was not properly cleaned up. Action: Clean up the previous connection.

#### **0x0100E Failed to Receive Keepalive. Please Logout.**

Possible Cause: The SSL VPN server is down.

Action: Check the SSL VPN server health status and restart the server.

Possible Cause: The Access Gateway is down.

Action: Check the Access Gateway health status and start the gateway.

#### **0x0100F: Gateway Internal Error.**

Possible Cause: The server is malfunctioning.

Action: Contact your system administrator.

#### **0x01010: Unable to Contact Gateway. Please Close this Browser.**

Possible Cause: The SSL VPN server is down.

Action: Check the SSL VPN server health status and restart the server.

Possible Cause: The Access Gateway is down.

Action: Check the Access Gateway health status and start the gateway.

#### **0x1011: This Operating System is not Supported. Please Logout.**

Possible Cause: Your operating system is not supported.

Action: Contact your system administrator.

#### **0x1012: User Does Not Seem to Have Enough Privilege. Please Log out.**

Possible Cause: The user does not have enough rights to start the SSL VPN client.

Action: Contact your system administrator.

#### **0x1014: Unable to Fetch CA Certificate from the Gateway**

Possible Cause: Either the certificate file is not present in the gateway or there is a problem with the connectivity.

Action: Try disconnecting and reconnecting to the SSL VPN gateway. If the problem persists, contact your system administrator.

#### **0x1016: Failed to Fetch CIC Policy from the Gateway**

- Possible Cause: Either the gateway has closed the connection or there is a problem with the connectivity.
	- Action: Try disconnecting and reconnecting to the SSL VPN gateway. If the problem persists, contact your system administrator.

#### **0x1017: No Policies are Configured for this User**

Possible Cause: The administrator has not configured a policy for the user's role.

Action: Contact your system administrator

#### **0x1018: Gateway Disconnected**

Possible Cause: The gateway might have gone down.

Action: Contact your system administrator.

#### **0x1019: Failed to Start the Client. Please Log out.**

Possible Cause: The SSL VPN components failed to start.

Action: Try restarting the SSL VPN client. If the problem persists, contact your system administrator.

#### **Object Does Not Support This Property or Method**

Possible Cause: ActiveX controls are not loaded into the Internet Explorer browser.

Action: Add the Access Gateway URL to the trusted sites list in *Internet Explorer > Tools > Internet Options > Security.*